G Suite アカウントでのログインのお願い

iPad で「G Suite for Education」とよばれる学校教育用クラウド型ツール及びアプリを利用するにあたり、「G Suite アカウント」でのログインが必要になります。

つきましては、お子様のタブレットで、「G Suite アカウント」と「ご家庭で設定されたパスワード」で、ログイ ンをお願いいたします。

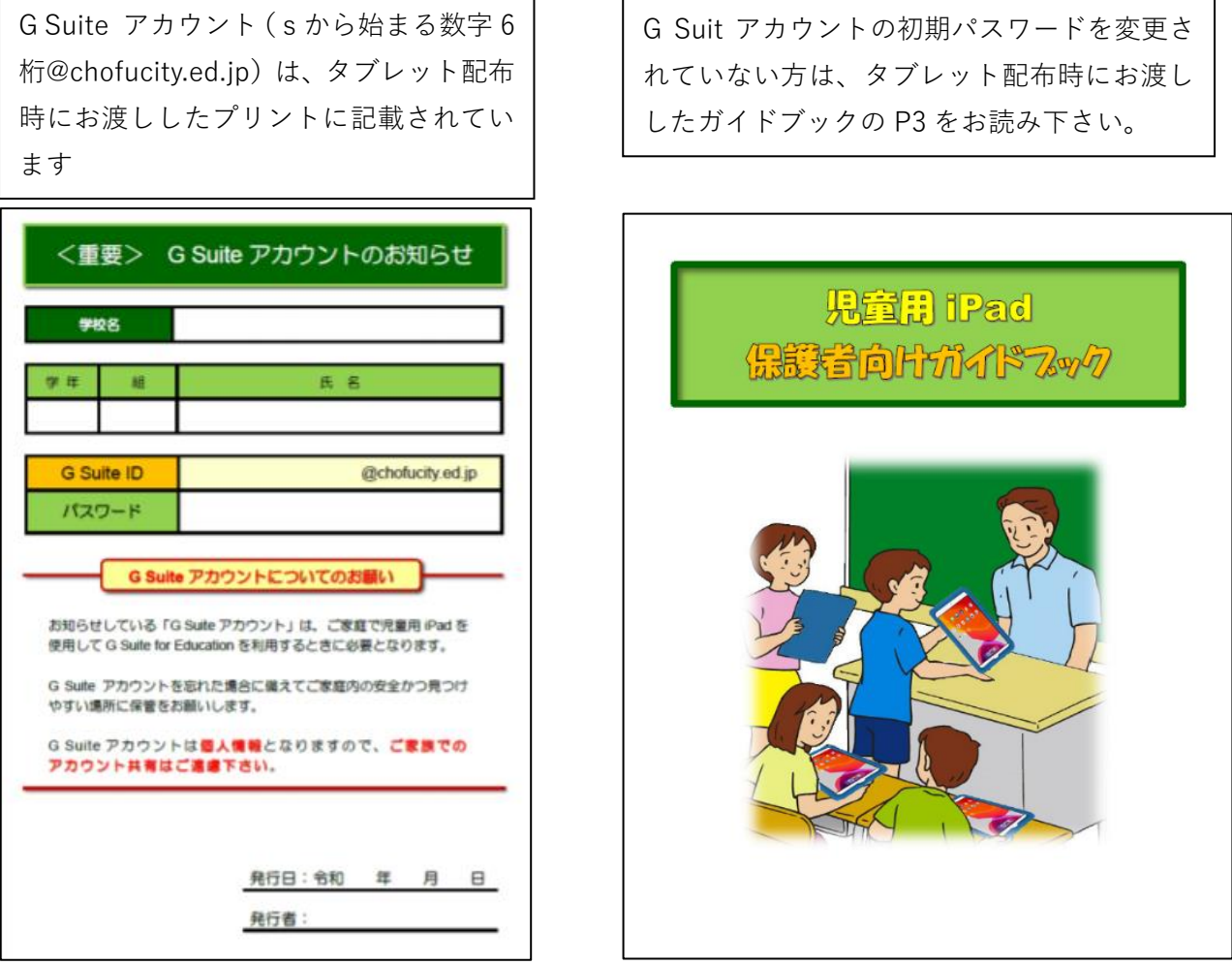

**◎ログインの手順…初期パスワードの変更が完了している方は、以下の方法でログインしてください。**

ホーム画面の G Suite フォルダをタップ→Classroom をタップ →ログイン画面の枠内に G Suite アカウントを入力し「次へ〕をタップ →パスワード入力画面が表示されるので枠内にパスワードを入力し「次へ〕をタップ

※以下は、表示されるタブレットと表示されないタブレットがあります。

○緑の画面内に使用するというボタンが表示されたら…使用するをタップします。

〇「生徒」か「教師」を選択する画面が表示されたら…「生徒」を選択します。

〇 Google Classroom と上部に表記された画面がでたら設定完了です。(画面を閉じても大丈夫です。)

<ログインの手順(画像) >

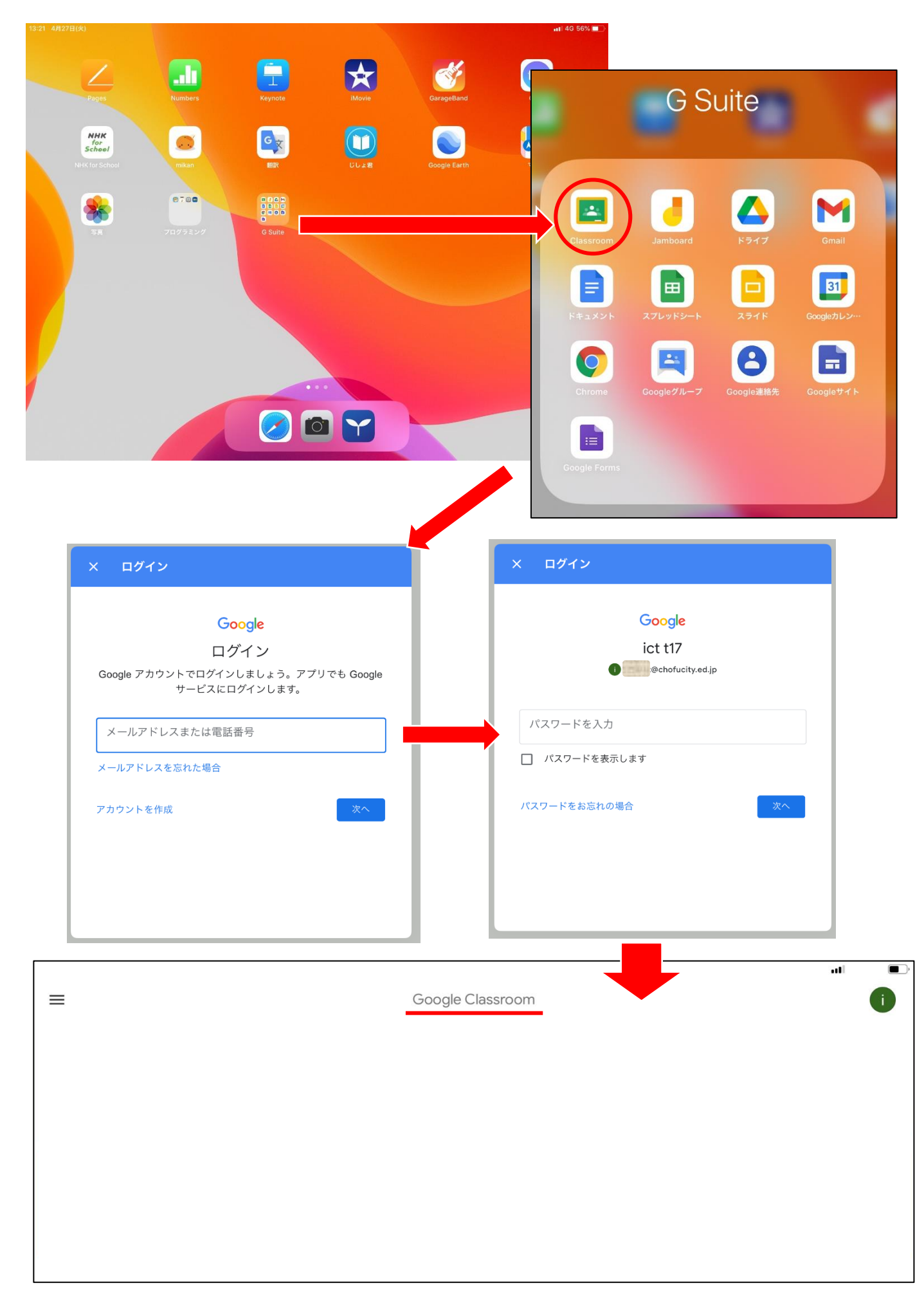